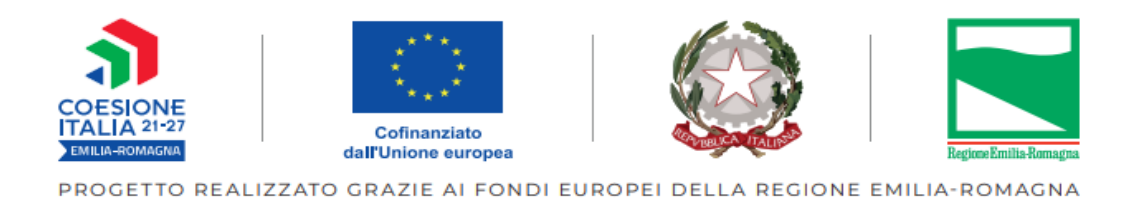

**Guida per la comunicazione di avvio delle operazioni** 

**Rev. 0 del 29/02/2024**

Scopo della presente guida è descrivere i passaggi tecnici da seguire per comunicare alla PA, tramite SIFER, l'avvio delle operazioni.

# **ACCESSO ALL'AREA ATTUAZIONE**

Le funzionalità oggetto della guida sono presenti nella sezione "Attuazione" dell'area "*POR FSE 2014- 2020 PR FSE+ 2021-2027 costi standard e attività di servizio*".

La sezione è raggiungibile eseguendo l'accesso con identità digitale (SPID o CIE) al seguente link:

### **<https://sifer.regione.emilia-romagna.it/>**

Possono accedere a questa area gli utenti che hanno il privilegio "Attuazione 2014".

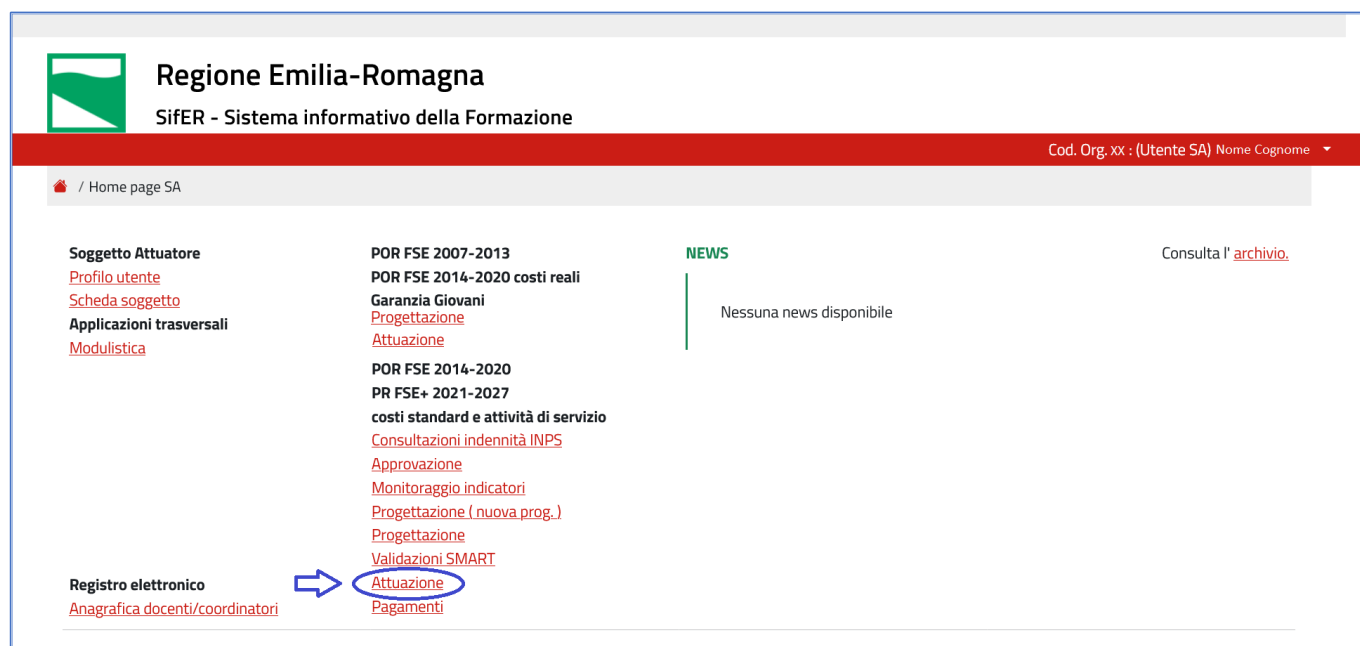

*Figura 1: Link ad Attuazione nella Home Page SA*

## **COMUNICAZIONE DI AVVIO**

Nella sezione Attuazione è visibile l'elenco delle operazioni approvate. Dalla colonna "Stato" è possibile accedere allo strumento di comunicazione dell'avvio dell'operazione.

Se lo stato è "Avvio dell'operazione non autorizzato" (Figura 2), significa che non è ancora possibile compilare la comunicazione di avvio, ed è necessario contattare il settore/area che ha approvato l'operazione per verificarne la motivazione.

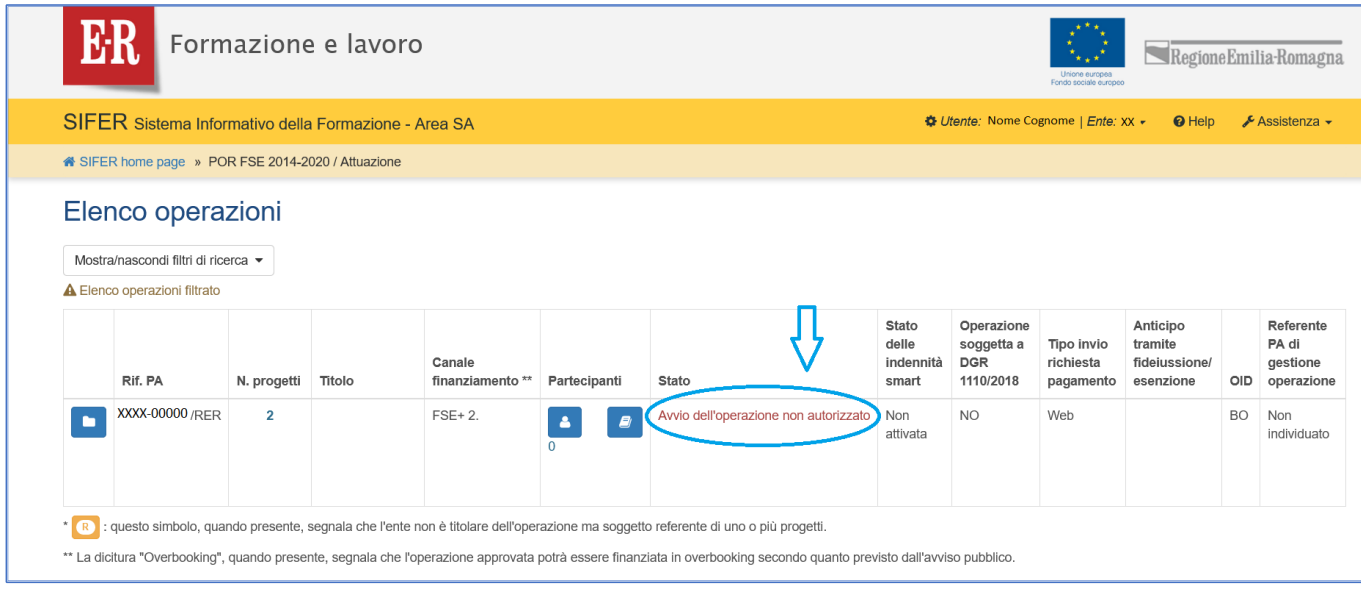

*Figura 2: Avvio dell'operazione non autorizzato*

Dopo che la PA avrà autorizzato l'avvio, sarà disponibile il pulsante "Comunicazione di avvio" (Figura 3) e sarà visibile la data massima di avvio autorizzata.

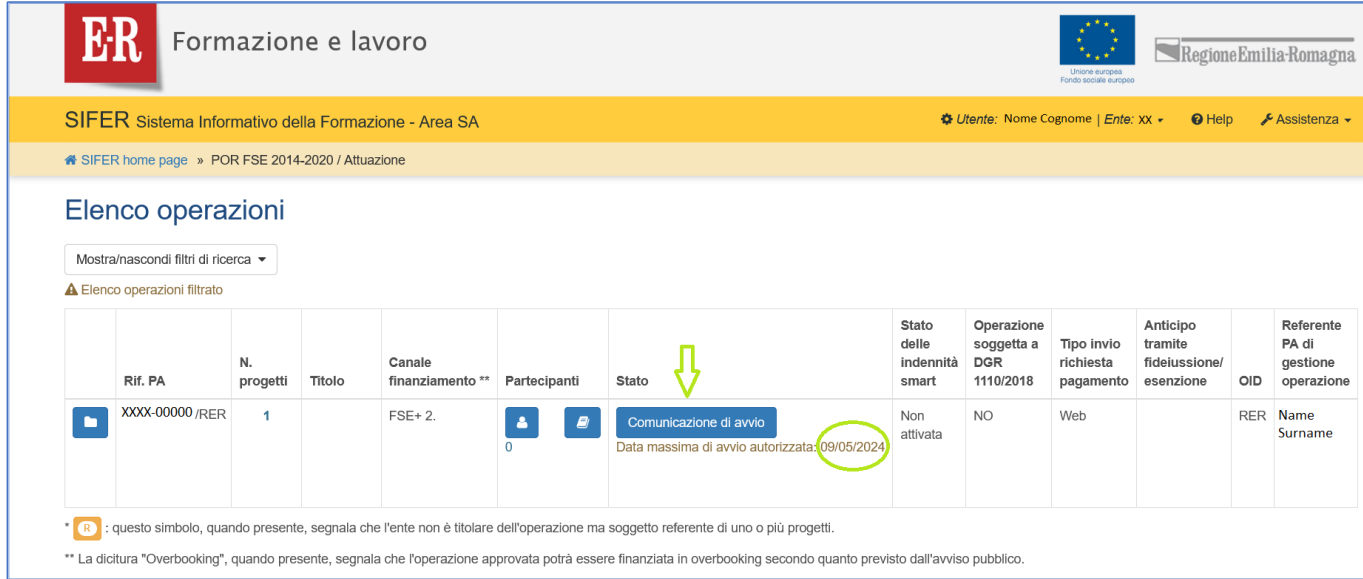

*Figura 3: Pulsante "Comunicazione di avvio"*

Selezionando il pulsante blu "Comunicazione di avvio" si aprirà la pagina per la comunicazione dei dati di avvio dell'operazione (Figura 4).

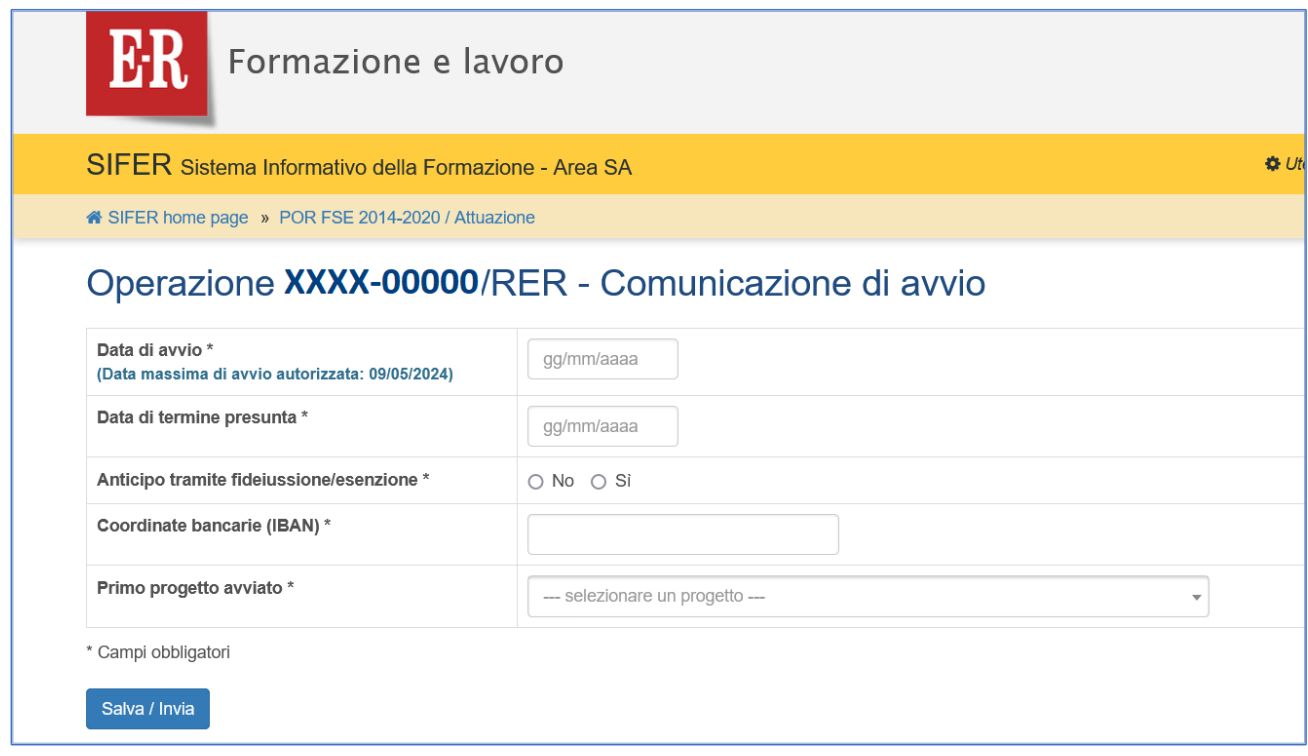

*Figura 4: Maschera "Comunicazione di avvio"*

I campi obbligatori sono indicati con l'asterisco (\*).

Il sistema esegue i seguenti controlli formali:

- "Data di termine presunta" deve essere uguale o successiva alla "Data di avvio"
- "Coordinate bancarie (IBAN)" deve essere di 27 caratteri, iniziare per "IT", il quinto carattere deve essere una lettera e tutti gli altri devono essere numeri. Tutti i caratteri devono essere in stampatello maiuscolo.

La data massima di avvio autorizzata è visibile anche in questa maschera. La data di avvio non può essere successiva alla data massima di avvio autorizzata. Può essere comunicata una data di avvio antecedente alla data corrente.

Il funzionamento del pulsante "Salva / Invia" dipende dalla data di avvio inserita.

Se la data di avvio è antecedente o uguale alla data massima di avvio autorizzata, il pulsante "Salva / Invia" apre una finestra pop-up (Figura 5) rendendo disponibili due pulsanti:

- 1. "Invia ora alla PA": Se tutti i dati inseriti sono corretti, il pulsante invia immediatamente la comunicazione di avvio alla PA e non è più possibile intervenire sui dati.
- 2. "Salva e invia più tardi": Se tutti i dati inseriti sono corretti, il pulsante salva i dati, che potranno eventualmente essere modificati prima dell'invio alla PA.

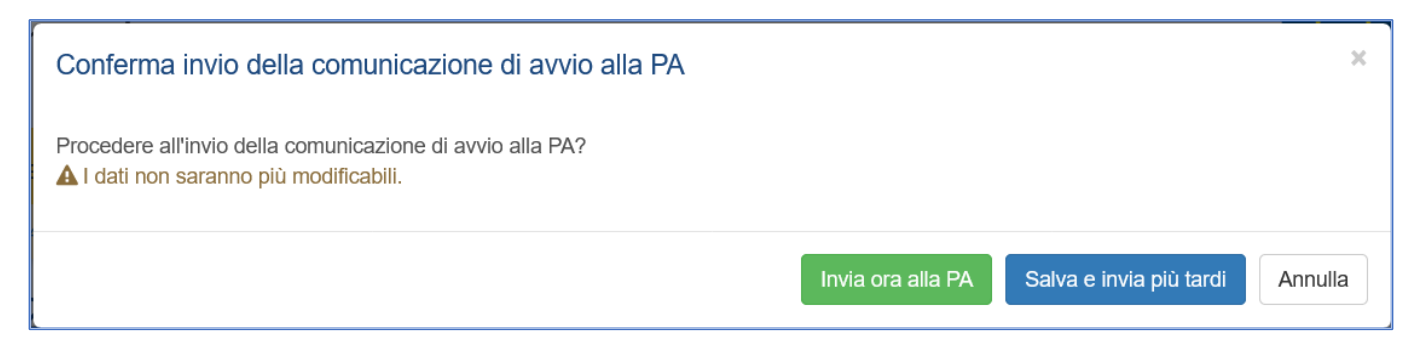

*Figura 5: Il pop-up "Conferma invio della comunicazione di avvio alla PA".*

Se la data di avvio è successiva alla data massima di avvio autorizzata, il pulsante "Salva / Invia" aprirà un pop-up con istruzioni su come richiedere una proroga (Figura 6) e solo l'opzione di salvataggio dei dati sarà disponibile ("Chiudi e salva dati comunicazione").

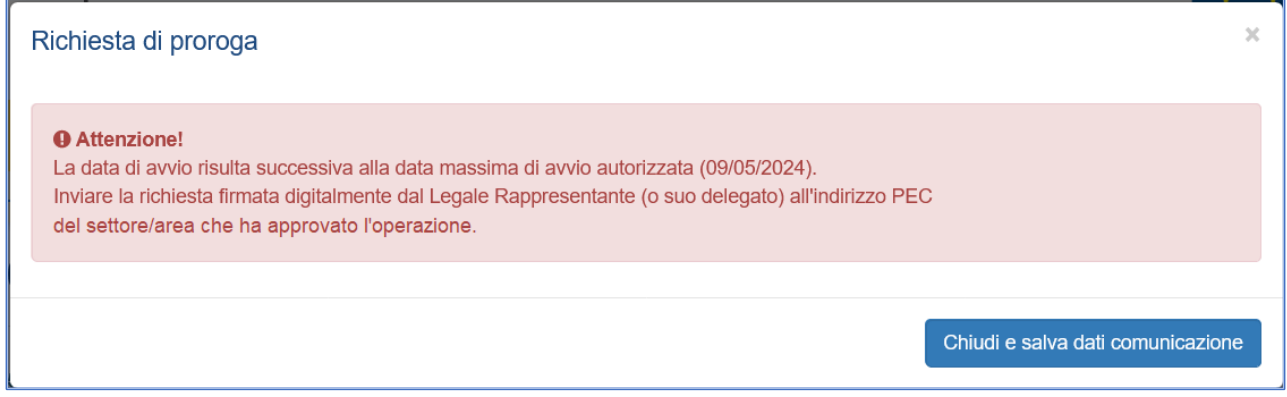

*Figura 6: Il pop-up "Richiesta di proroga"*

In entrambi i casi, qualora i dati inseriti non rispettino le condizioni formali specificate sopra, non sarà possibile né salvarli né inviare la comunicazione di avvio. Saranno fornite brevi descrizioni degli errori (Figura 7).

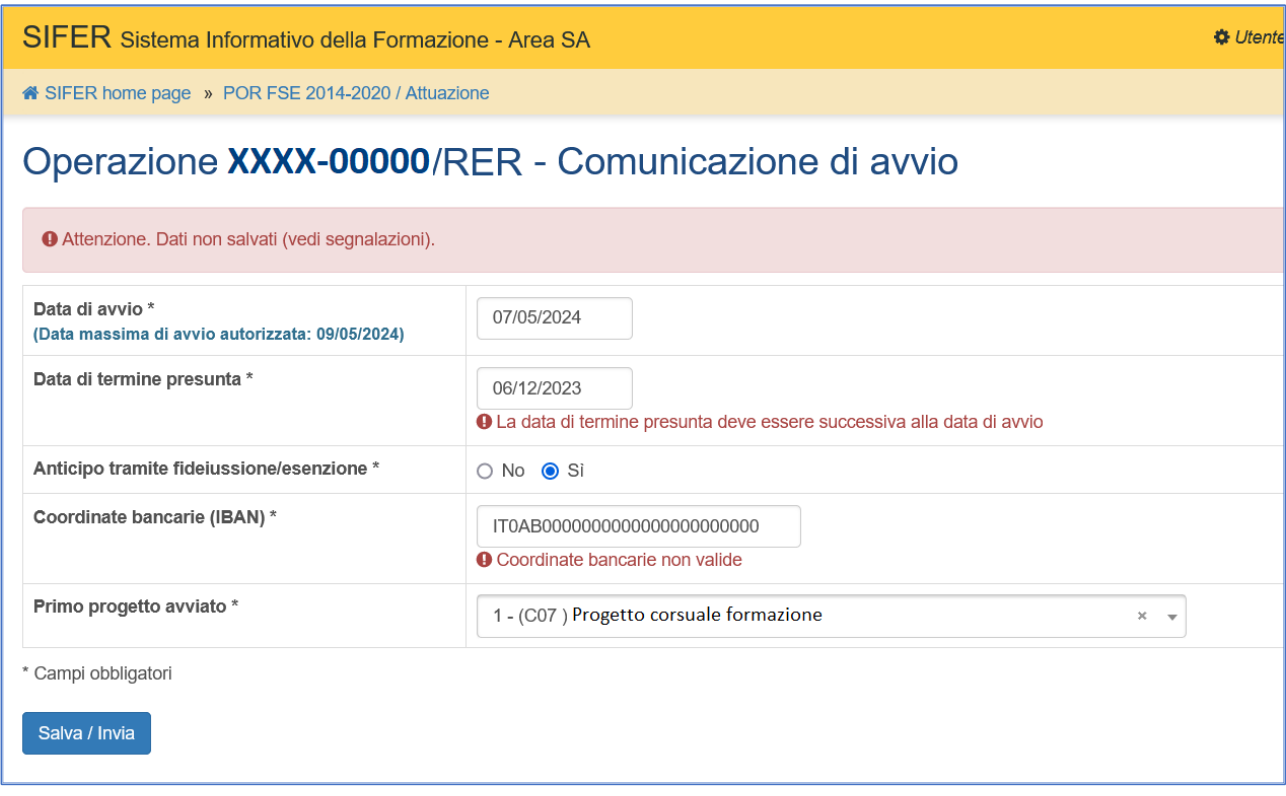

#### *Figura 7: Messaggi di errore*

Se si sceglie l'opzione di salvataggio dati (Figura 5, "Salva e invia più tardi" o Figura 6, "Chiudi e salva dati comunicazione") e i dati sono corretti, sarà possibile accedere alla bozza di comunicazione di avvio dall'area Attuazione, selezionando "Comunicazione di avvio in lavorazione" nella colonna "Stato" (Figura 8).

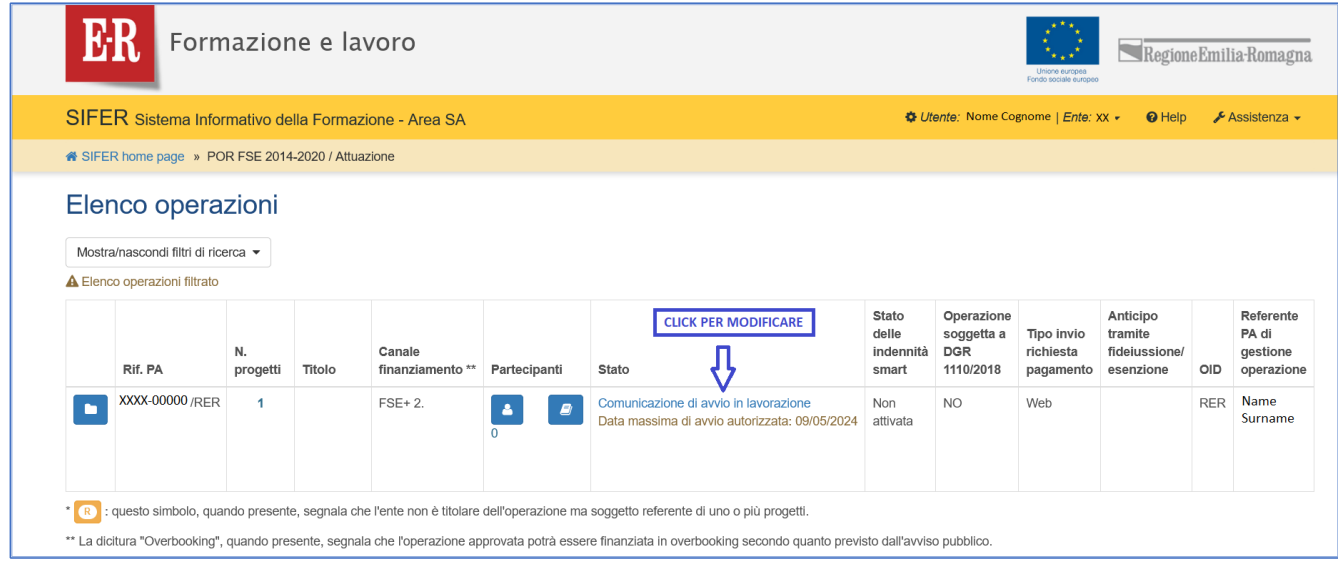

*Figura 8: Accesso in modifica ai dati*

Se invece si sceglie l'opzione "Invia ora alla PA" (Figura 5), e il controllo formale sui dati risulta positivo, la comunicazione di avvio viene inviata alla PA e i dati non sono più modificabili; saranno comunque visibili in lettura (Figura 9 e Figura 10).

N.B.: Le Comunicazioni di avvio delle operazioni sono oggetto di validazione automatica entro al massimo le ore 9 della giornata successiva all'invio (Figura 10).

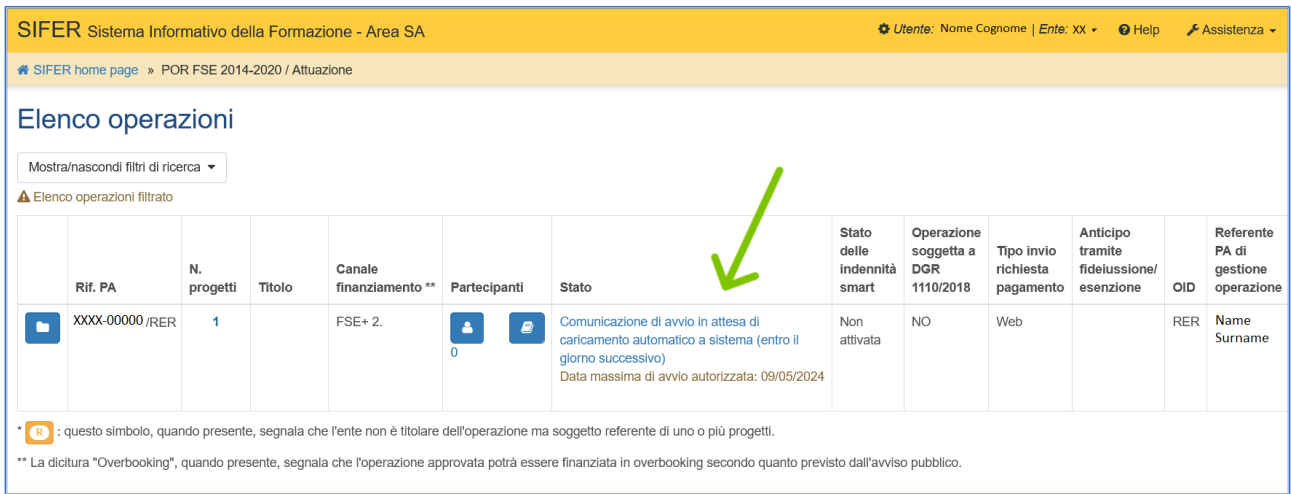

*Figura 9: Comunicazione inviata*

| SIFER Sistema Informativo della Formazione - Area SA                                                                                               |                                        | <b>D</b> Utente |
|----------------------------------------------------------------------------------------------------|----------------------------------------|-----------------|
| i <sup>4</sup> SIFER home page » POR FSE 2014-2020 / Attuazione                                                                                    |                                        |                 |
| Operazione XXXX-00000/RER - Comunicazione di avvio                                                                                                 |                                        |                 |
| Inviata alla PA il 29/02/2024 dall'utente Nome Cognome<br>Stato comunicazione: In attesa di recepimento (entro le ore 9 della mattina successiva). |                                        |                 |
| Data di avvio<br>(Data massima di avvio autorizzata: 09/05/2024)                                                                                   | 09/05/2024                             |                 |
| Data di termine presunta                                                                                                    | 31/12/2027                             |                 |
| Anticipo tramite fideiussione/esenzione                                                                                                    | Si                                     |                 |
| <b>IBAN</b>                                                                                                    | IT00B0000000000000000000000            |                 |
| Primo progetto avviato                                                                                                    | 1 - (C07) Progetto corsuale formazione |                 |
|                                                                                                    |                                        |                 |

*Figura 10: Dati operazione dopo invio Comunicazione di avvio*

# **RIFERIMENTI PER L'ASSISTENZA**

Per richieste di assistenza a supporto dell'utilizzo delle funzionalità del SIFER è possibile scrivere ad [assistenzasoggettigestori@regione.emilia-romagna.it](mailto:assistenzasoggettigestori@regione.emilia-romagna.it) .